## **7 À savoir : astuces**

## *7.1 F11*

Le DCC étant un site Web avec des données et des échanges sécurisés, vous ne devez pas effectuer d'actions sur le navigateur que vous utilisez pour le consulter (comme par exemple, utiliser les boutons « Précédent/Suivant ») sous peine de voir ce dernier se déconnecter automatiquement.

Pour éviter cela, et aussi pour un affichage plus confortable du DCC qui peut se piloter exclusivement par ses icônes, il est conseillé d'activer l'affichage en mode plein écran de votre navigateur grâce à la touche F11 de votre clavier.

Pour sortir de ce mode plein écran et revenir à un affichage normal, il vous suffit de presser à nouveau la touche F11 de votre clavier.

## *7.2 Copier / Coller*

L'utilisation du clic droit de la souris et son menu contextuel pour copier puis coller du texte sur la fiche RCP est impossible.

Si vous souhaitez copier / coller du texte à l'intérieur d'une fiche RCP, vous devez utiliser les touches de raccourcis du clavier :

- Sélectionner TOUT le texte : CTRL + A
- Copier le texte sélectionné : CTRL + C
- Coller le texte : CTRL + V

## *7.3 Cacher la liste des patients en déroulement*

Si, à l'affichage de votre fiche lors du déroulement de la RCP, certains champs vous apparaissent tronqués et que vous devez déplacer un ascenseur horizontal pour y accéder pleinement, vous pouvez cacher la liste des patients située à gauche de la fiche.

Pour cela, cliquez sur les deux flèches en haut de la liste, et cette dernière disparaîtra vers la gauche.

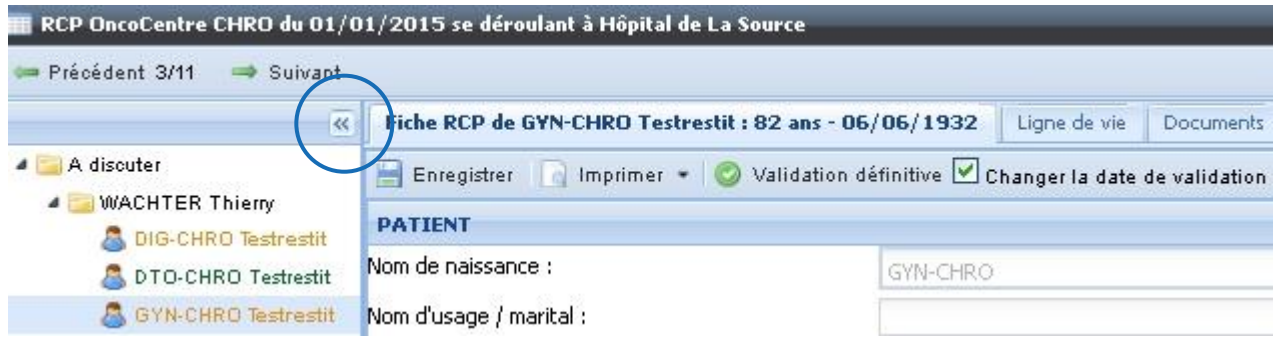

Pour faire réapparaître la liste des patients, il suffit de cliquer à nouveau sur ces flèches.